## 本科课程调 (停)课审批流程

为规范教学管理,保持良好教学秩序,确保课堂教学 质量稳步提升,任课教师须按课表安排时间按时组织教 学。有客观原因确需进行上课时间调整的,按以下流程进 行调(停)课审批。

- 1. 开学第一周内,原则上不允许调(停)课;
- 2. 任课教师本人提出调(停)课申请、发起流程;特 殊原因,本人不能办理调(停)课手续时,由教务 办代为办理。
- 3. 任课教师须在课程教学时间前至少三天办理调 (停)课手续,如遇紧急情况,来不及办理手续 者,可先报告学院教务办,采取应急措施进行处 理,并在一周内补办手续。
- 4. 对于擅自调、停课或替换上课者,严格按照《昆明 理工大学教学事故的认定与处理办法》进行处理。
- 5. 主要流程图

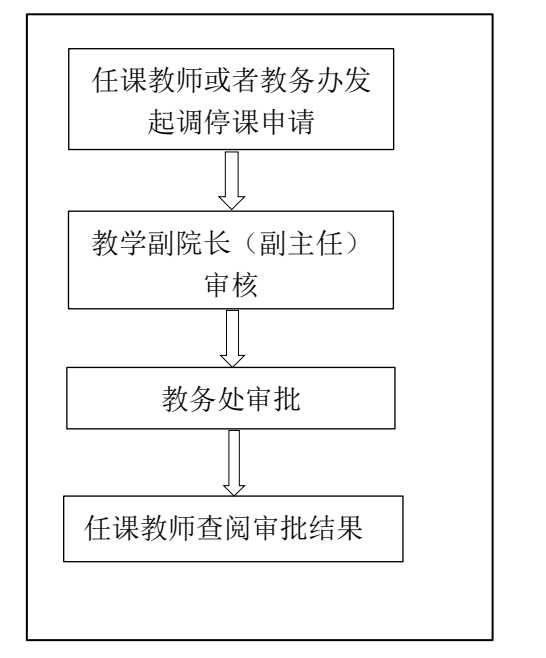

 6、在学分制教学服务平台中的操作方式,详见附件: "本科课程调(停)课审批操作手册"

# 附件: 调(停)课审批操作手册

一.教师登录个人账号---进入主页---点击调课申请

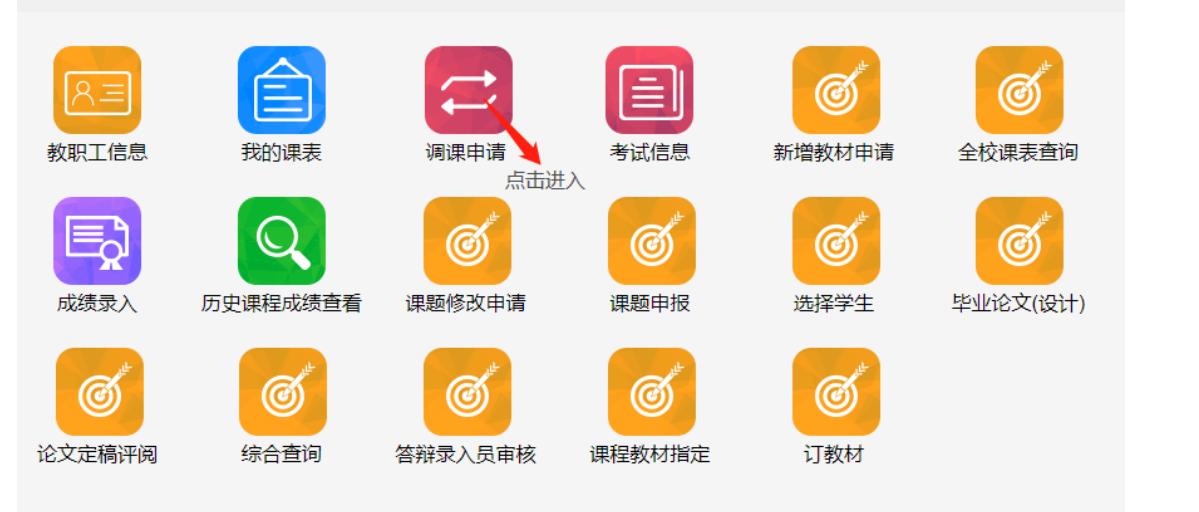

#### 二. 找到"新增调课申请"

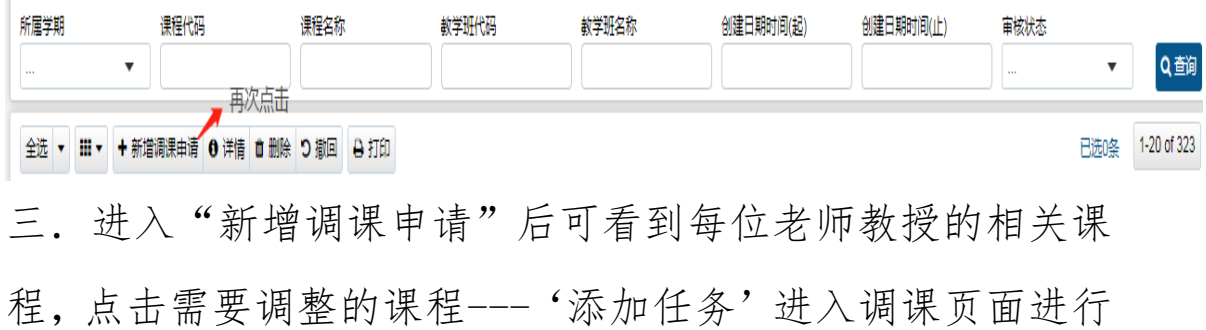

#### 调整

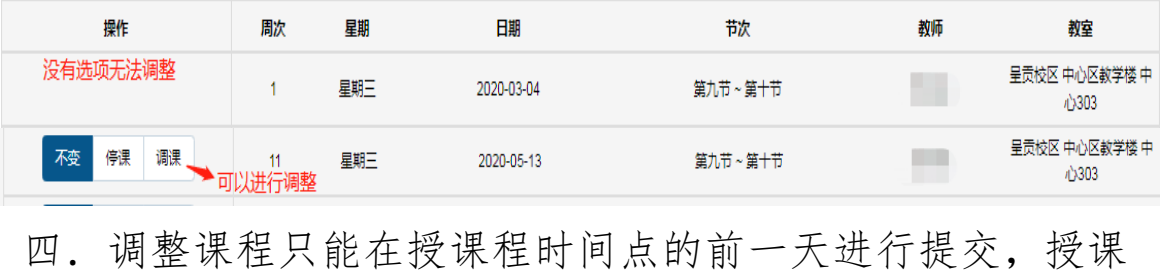

当天是无法选择调整课程的

五. "停课"选择要停课的对应周数点击停课即可,如之后 申请补课可在页面下方找到加课进行补课

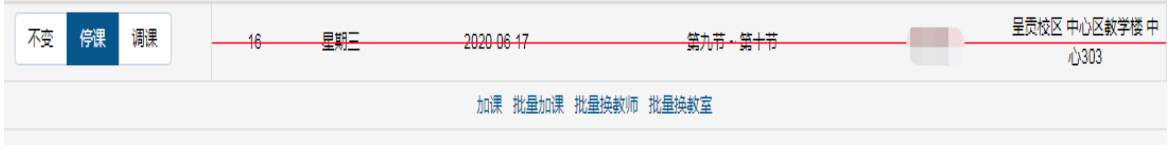

六. 如已经与学生商量好补课时间可选"调课",在新出现 的条目中选择日期与节次,最后点击"选择教室"查看可用 教室。

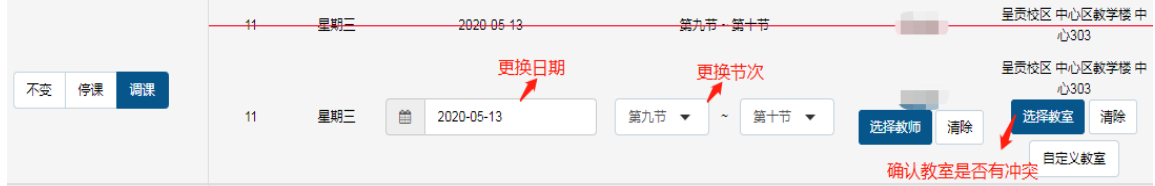

点击"楼宇"选择上课楼栋---"空闲查询"查看该时段 空闲教室,如进行课程的教室不在系统内或课程需进行校外 教学则点击"自定义教室"进行填写。

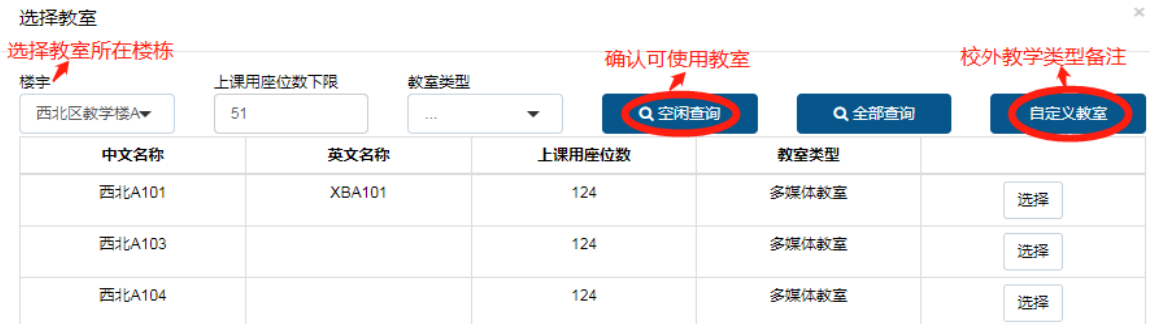

七."提交"等待学院教务办初审,学院审核后教学科会 进行最后的审核,如通过则教师/学生课表会及时更新为调 停课后结果。如不通过,请老师及时查看未通过'审核理由 或备注'

### 教务办代申请流程

一. 学院教务办进入系统点击"首页" ---- "排课管理" ----"调停申请"

二. 找到"新增调课申请"

三.进入"新增调课申请"后输入课程代码/课程名称/教师 姓名进行模糊查询,点击需要调整的课程---'添加任务'进 入调课页面进行调整

四.之后步骤与教师个人操作一样

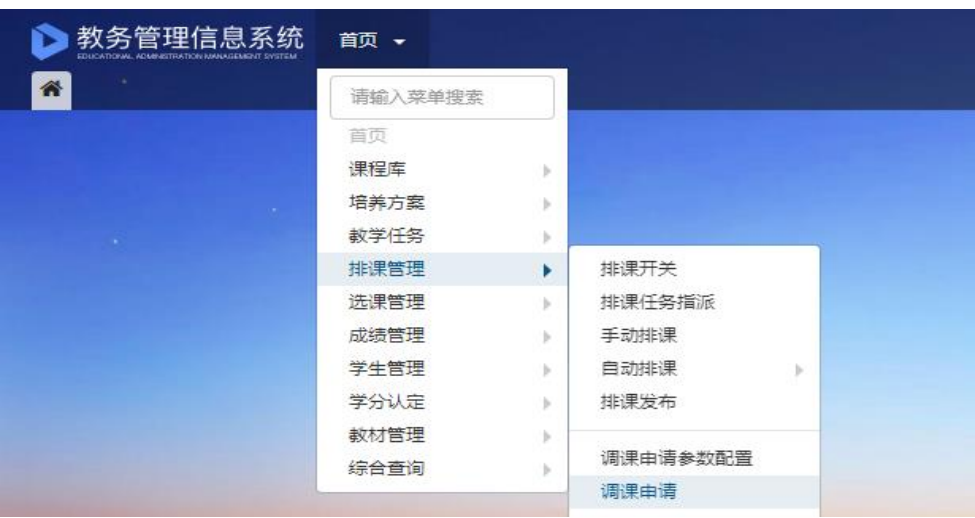